# **GET CONNECTED**

# Get MGIC Rates and Order MI through NetOxygen

Last Revised Date: 12/06/2022

### 1. Access Mortgage Insurance Screen

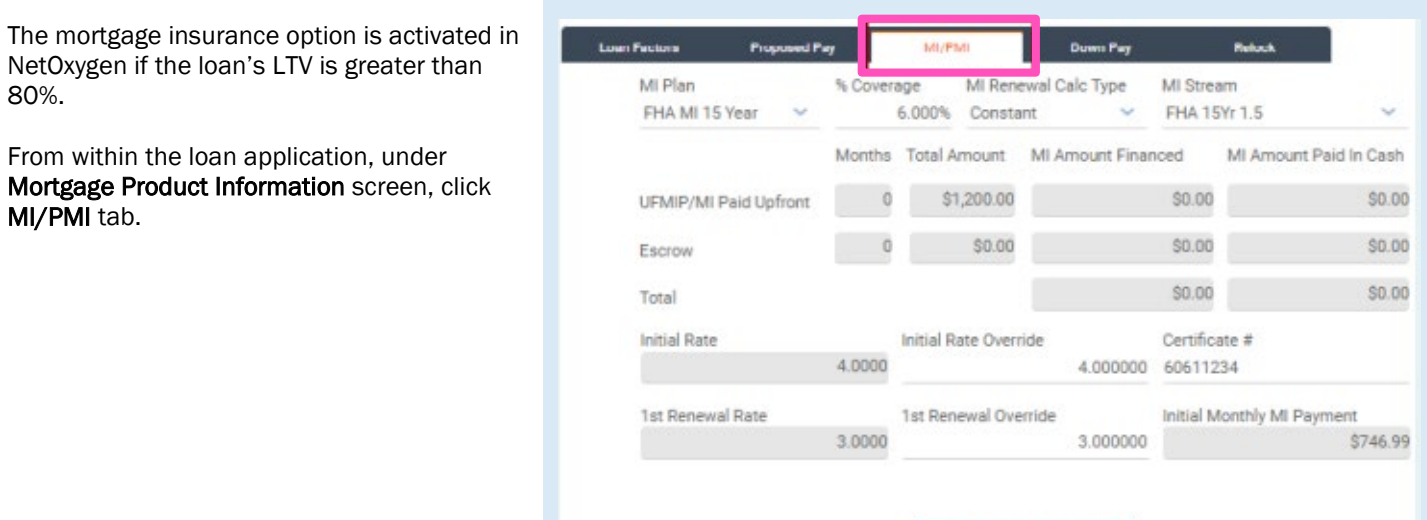

Contacts: MGIC Integration Services<br>Integration services@mgic.com 1-888-644-2334 mgic.com/contact 12/06/2022 [Integration\\_services@mgic.com](mailto:Integration_services@mgic.com) 1-888-644-2334 [mgic.com/contact](http://www.mgic.com/contact)

Mortgage Insurance Details

MGIC

# 2. Enter MI Information

Select MGIC as the MI Plan.

To get a rate quote, select RateQuote as the MI App Type (shown). To order MI, select Delegated as the MI App Type.

Enter the remaining MI information and click OK.

Note - Various options available in the dropdown menus are customized by the lender.

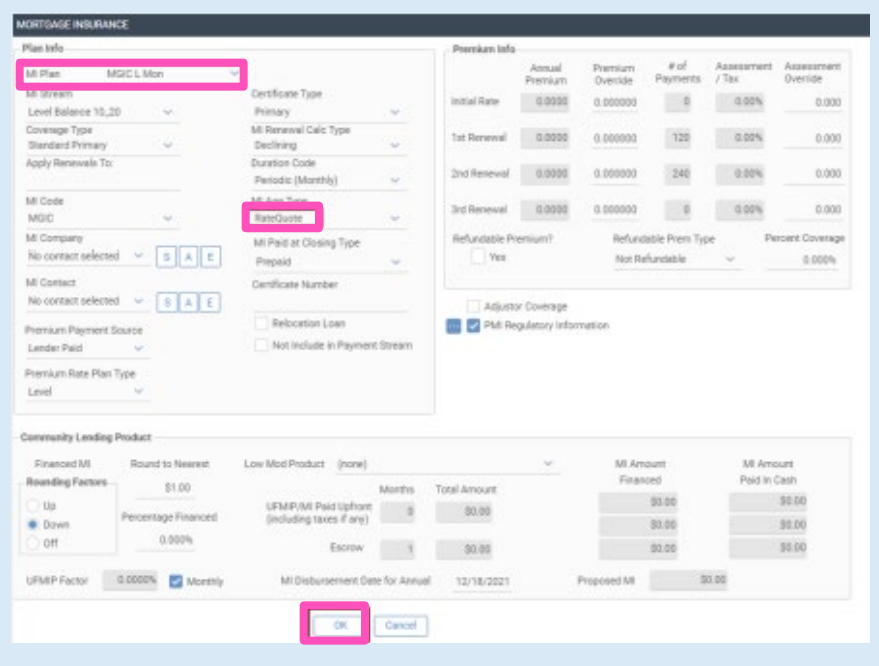

#### 3. Access MI Screen

To access the mortgage insurance request screen, click Interfaces on the top navigation bar.

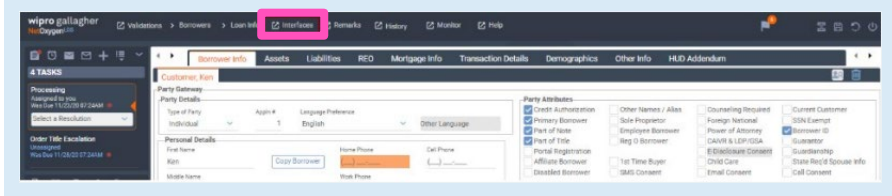

# 4. Order MI

Select Mortgage Insurance from the Interface dropdown menu. NetOxygen pre-populates some of the fields. Enter the remaining fields, select MGIC as the Selected MI Interface and click MI Request.

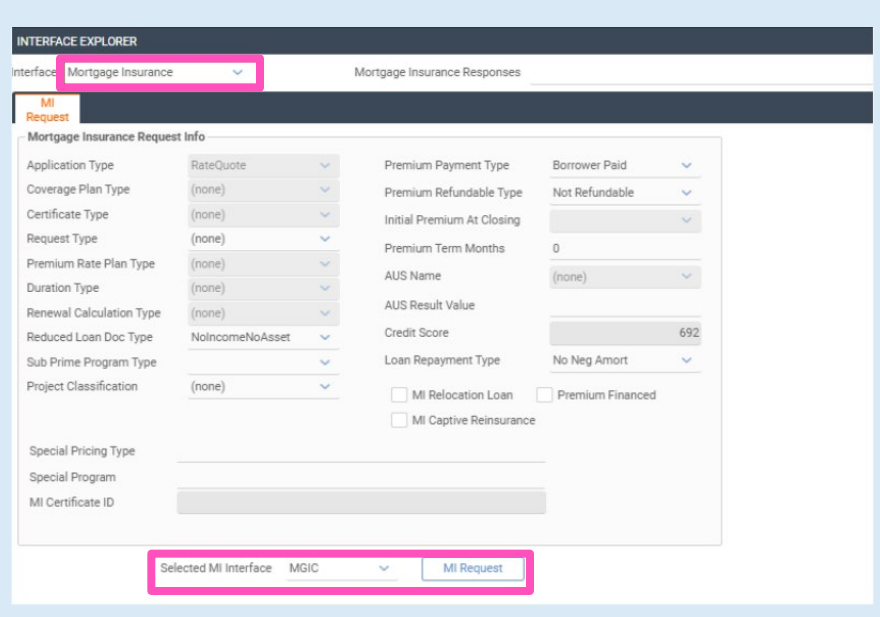

# 5. View Response

Click the MI Response tab to view the response for either the rate quote request (shown) or MI order request.

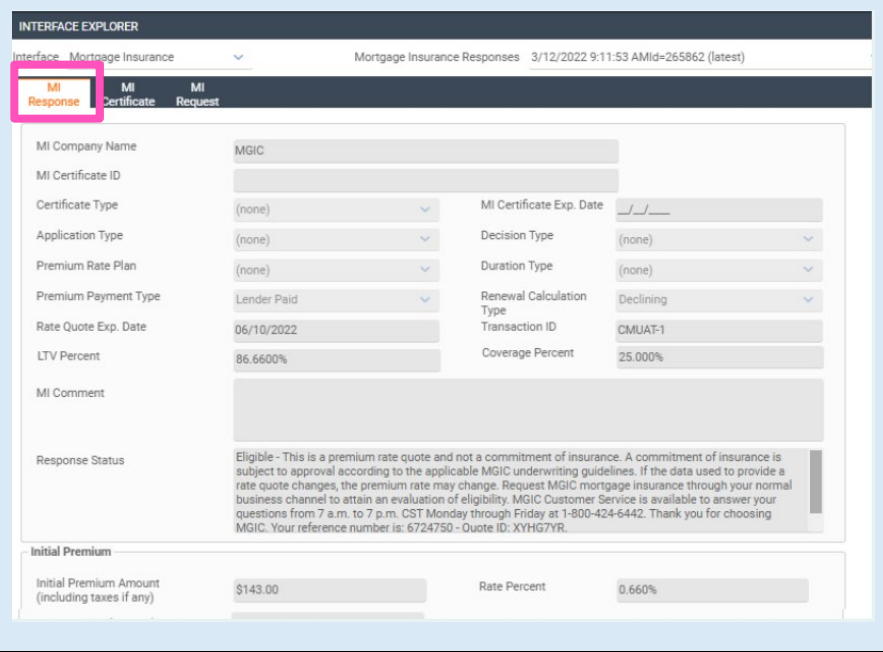

# 6. View PDF

Click the MI Certificate tab to view the PDF of the rate quote (shown) or the Commitment Certificate.

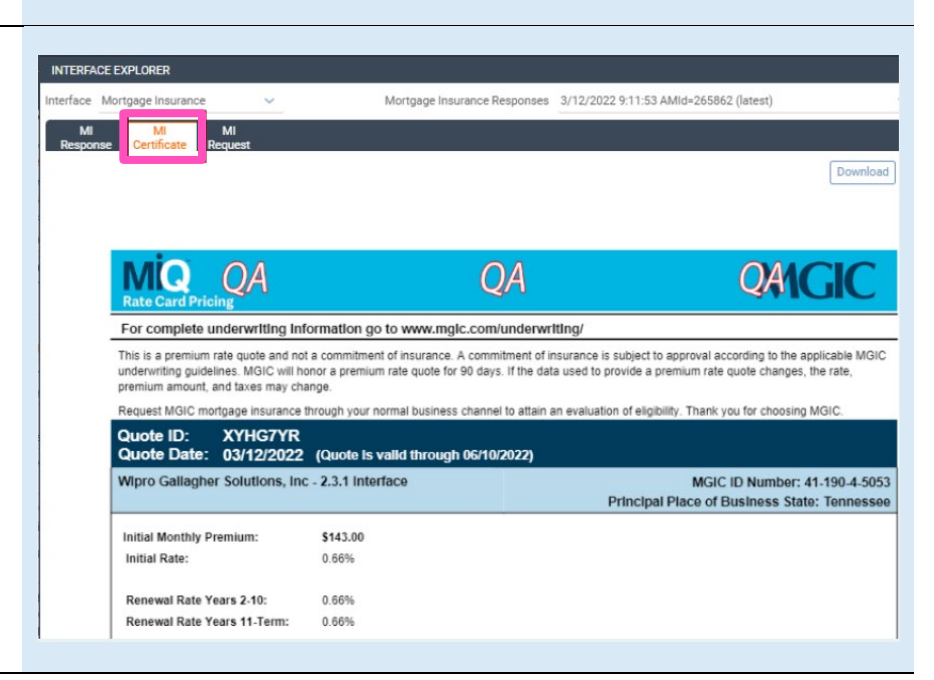